# 將訪問控制清單(ACL)新增到Sx500系列堆疊式交 換機上的介面繫結

# 目標

Ī 當訪問控制清單(ACL)繫結到介面時,其訪問控制元素(ACE)規則將應用於到達該介面的資料包。與 「訪問控制清單」中的任何ACE都不匹配的資料包將與其操作是丟棄不匹配的資料包的預設規則相 匹配。即使每個介面只能繫結到一個ACL,但如果將多個介面分組到一個策略對映中,然後將策略 對映繫結到該介面,則可以將多個介面繫結到同一個ACL。將訪問控制清單繫結到介面後,從所有 繫結到它的埠刪除ACL之前,無法對其進行編輯、修改或刪除。本文介紹如何將訪問控制清單繫結 到介面。

如果您不熟悉本文檔中的術語,請檢視思科業務: 新字詞詞彙表.

**附註**:請參閱<u>[服務品質\(QoS\)策略類對映在Sx500系列堆疊式交換機上的配置一](/content/en/us/support/docs/smb/switches/cisco-small-business-500-series-stackable-managed-switches/smb3176-quality-of-service-qos-policy-class-maps-configuration-on-sx.html)文,瞭解有關策略對</u> 映配置的更多詳細資訊。

# 適用裝置 Ĩ.

• Sx500系列堆疊式交換器

## 軟體版本

● 1.3.0.62

# ACL到介面的繫結

步驟1.登入到Web配置實用程式,然後選擇Access Control > ACL Binding。此時將開啟「*ACL繫結* 」頁:

### **ACL Binding**

A port can be bound with either a policy or an ACL, but not both. The default action is to discard (Deny Any) all the packets that do not m action of an ACL to forward those packets by configuring Permit Any on

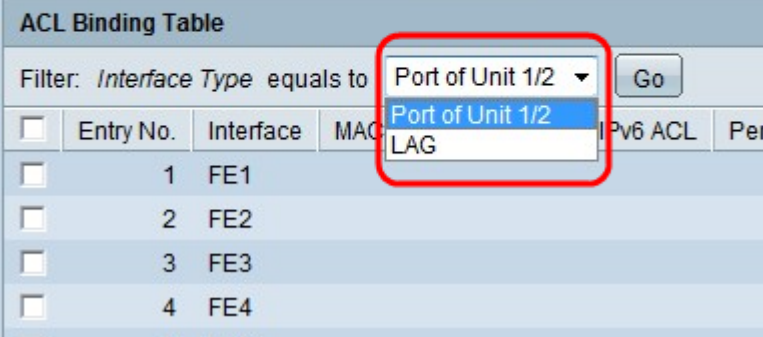

步驟2.在Filter欄位中,從下拉式清單中選擇要在其上設定ACL的介面型別,然後按一下Go。可能的 值為個別連線埠或連結彙總組(LAG)。

### **ACL Binding**

Aport can be bound with either a policy or an ACL, but not both. The default action is to discard (Deny Any) all the packets that do not meet the rules in an ACL.

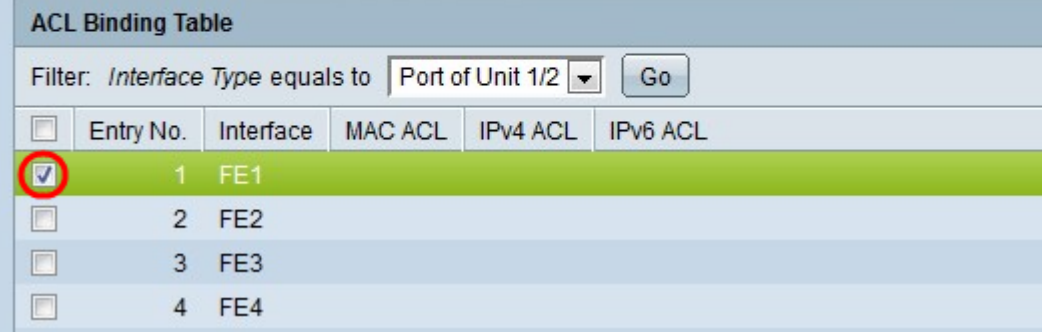

步驟3.選中所需介面旁的覈取方塊。

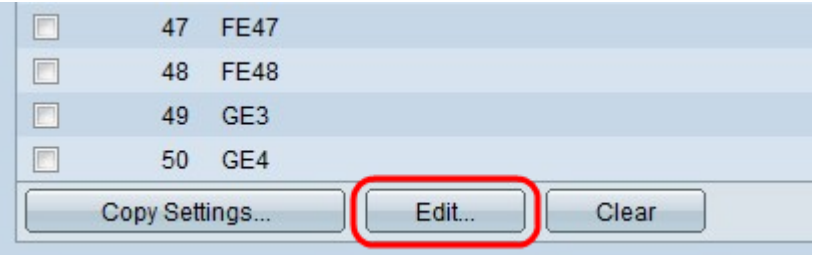

#### 步驟4.按一下Edit以編輯組態。

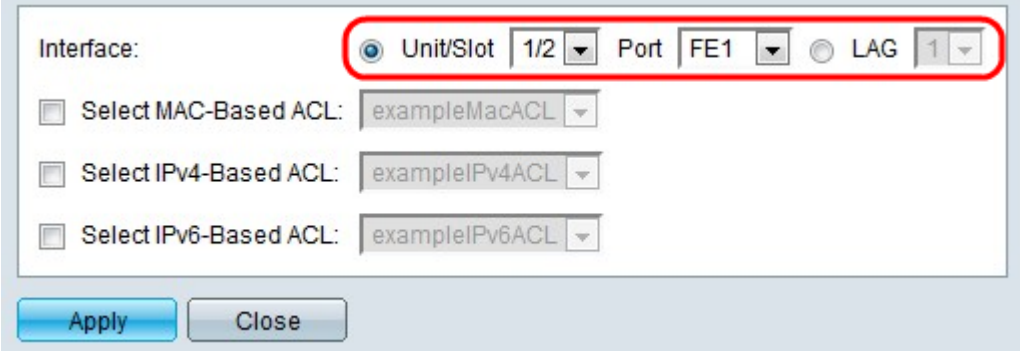

步驟5.(可選)按一下Interface欄位中對應於所需介面型別的單選按鈕。

- Unit/Slot 從Unit/Slot下拉選單中,選擇適當的Unit/Slot。裝置識別交換器是堆疊中的作用中 成員還是成員。插槽標識連線到哪個插槽的交換機(插槽1是SF500,插槽2是SG500)。
- Port 從Port下拉選單中,選擇要配置的適當埠。
- LAG 從LAG下拉選單中選擇LAG。連結彙總組(LAG)用於將多個連線埠連結在一起。LAG可 增加頻寬,增加埠靈活性,並在兩台裝置之間提供鏈路冗餘以最佳化埠使用。

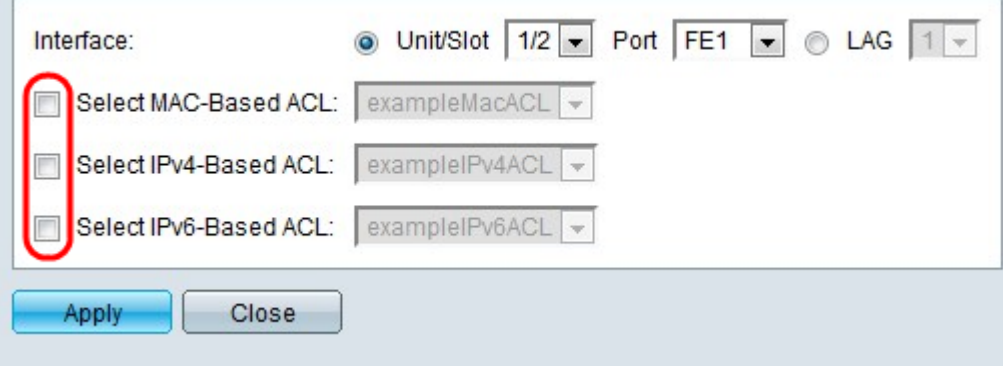

步驟6.選中繫結所需選項旁邊的覈取方塊:

- Select MAC Based ACL 選擇要繫結到介面的基於MAC的ACL。請參閱<u>*在Sx500系列堆疊式</mark></u>* 交換器上設定基於MAC的ACL和ACE一文,以瞭解更多有關基於MAC的ACL設定的詳細資訊。
- Select IPv4 Based ACL(選擇基於IPv4的ACL) 選擇要繫結到介面的基於IPv4的ACL。請 參閱<u>在Sx500系列堆疊式交換器上設定基於IPv4的存取控制清單(ACL)和存取控制專案(ACE)</u>的 文章,以瞭解更多有關基於IPv4的ACL設定的詳細資訊。
- 選擇基於IPv6的ACL 選擇要繫結到介面的基於IPv6的ACL。請參閱<u>*在Sx500系列堆疊式交換*</u> 器上設定基於IPv6的存取控制清單(ACL)和存取控制專案(ACE)的文章,以瞭解更多有關基於 IPv6的ACL設定的詳細資訊。

附註:如果需要定義Permit Any,則不應在介面上啟用IP Source Guard。

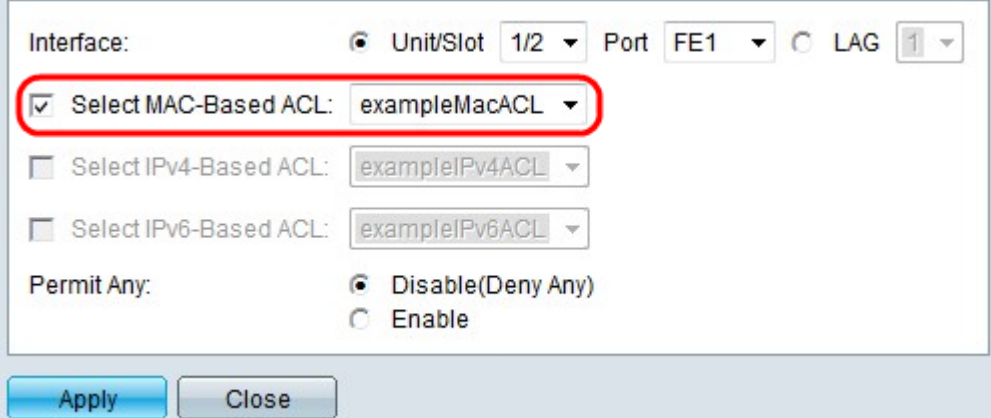

步驟7.如果您選擇在步驟6中選擇選擇基於MAC的ACL,請從相應的基於MAC的ACL下拉選單中選 擇要將介面繫結到的ACL。

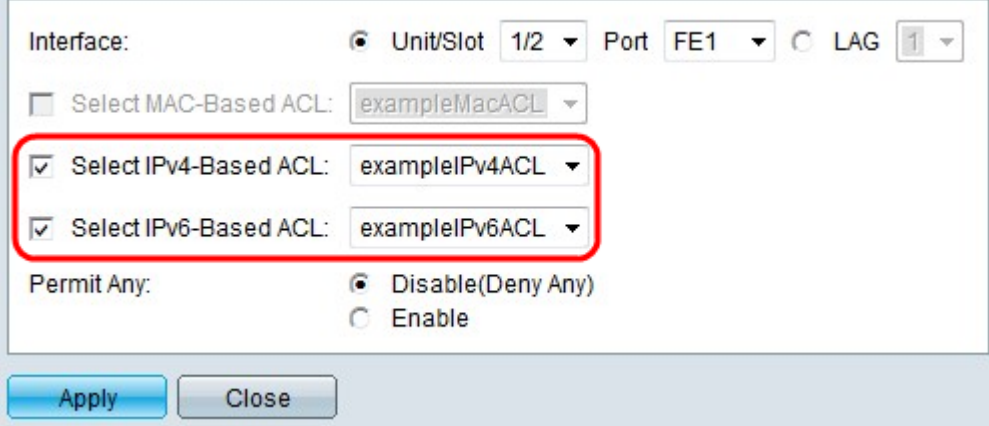

步驟8.如果您選擇在步驟6中選擇選擇基於IPv4的ACL,請從相應的基於IPv4的ACL下拉選單中選擇 要將介面繫結到的ACL。

步驟9.如果您選擇在步驟6中選擇選擇基於IPv6的ACL,請從相應的基於IPv6的ACL下拉選單中選擇 要將介面繫結到的ACL。

附註:您可以在同一介面上同時使用基於IPv4的ACL和基於IPv6的ACL繫結。但是,不能在同一介 面上同時具有基於MAC的ACL和基於IPv4或IPv6的ACL。

步驟10.在Permit Any欄位中按一下以下選項之一:

- Disable(Deny Any) 如果封包與ACL不相符,便會遭到拒絕。
- 啟用 即使資料包與ACL不匹配,也會轉發該資料包。

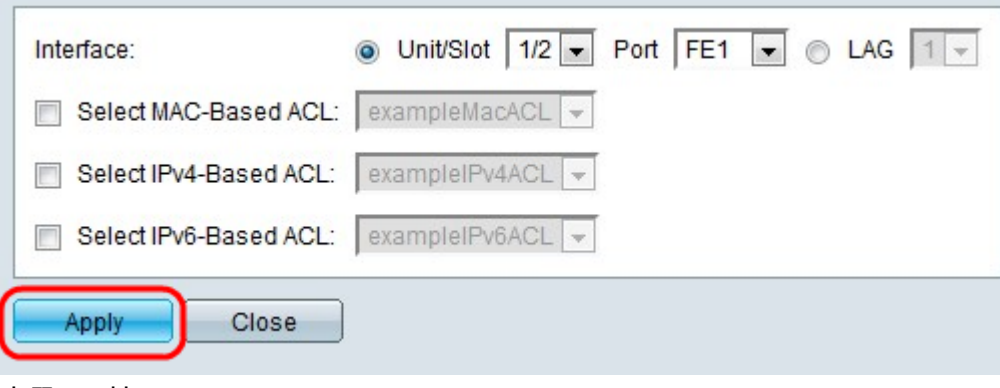

步驟11.按一下Apply。